# Mode d'emploi de la plateforme de jeu du projet Maths et go

Plateforme en construction

Version du 20/03/2022 pour site

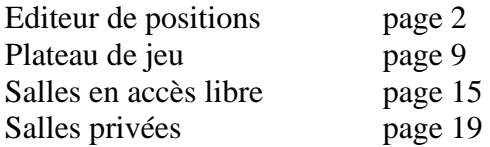

• Les règles utilisées

Cette plateforme applique des règles du jeu de go adaptées, mises au point par le club de Strasbourg pour une exploitation mathématique à l'école primaire et au collège.

o La règle des petits (Maternelle à CE1)

Vidéo [Youtube](https://youtu.be/Fj-6QHeGMx0) - Partie 2 : les coups interdits

Vidéo [Youtube](https://www.youtube.com/watch?v=B23WGOg15dg&feature=youtu.be) - Partie 1 : la notion d'encerclement

o La règle des grands (à partir du CE2)

Animation flash et vidéo sur le site [Strasgo](http://strasgo.gostrasbourg.fr/)

• L'éditeur de position facilite la compréhension des règles que l'on peut découvrir en posant des pierres sur un plateau.

Il permet d'étudier des problèmes de go.

Exemples d'exercices

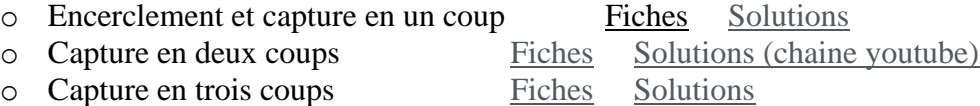

- Le plateau de jeu permet de jouer à deux sur le même ordinateur dans le cadre familial. Il permet aussi à un enseignant de faire découvrir le jeu de go à ses élèves avant d'investir dans l'achat du matériel. Les parties jouées sont mémorisées et peuvent être revues.
- Les salles en accès libre permettent de jouer en ligne.
- Les salles privées permettent de jouer en ligne. Elles sont accessibles aux élèves d'une même classe par exemple.

Mode d'emploi de la plateforme de jeu du projet Maths et go Document destiné aux enseignants et aux parents Plateforme en construction - Etat du 20/03/2022

#### **Mise à disposition d'un plateau**

Adresse : <https://mathsetgo.jeudego.org/node/> Page d'accueil : Bienvenue sur la plateforme de jeu du projet Maths et Go Entrer Page de connexion **Connexion** Nom. Nom du joueur : Salles en accès libre : 8x8 règle des petits exion Mise à disposition d'un plateau : Connexion Salles privées : 6x6 règle des grands Mot de passe de la salle : Salles de formation : Ces salles ne sont pas ouvrables pour l'instant Accueil

Sur la page de connexion, bouton « Mise à disposition d'un plateau »

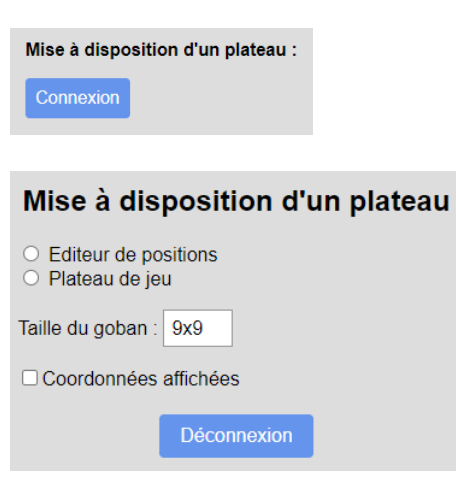

A ce stade choisir uniquement l'une des deux options :

 $\circ$  Editeur de positions O Plateau de jeu

**Editeur de position** Exploitation mathématique : raisonnement, calculs, géométrie

Editeur de positions O Plateau de jeu

Mise à disposition d'un plateau Editeur de positions Plateau de jeu Taille du goban : 9x9 □ Coordonnées affichées Compter **Passer** Enregistrer K  $\mathbb N$ ◀ A  $\overline{C}$  $\updownarrow$  $\leftrightarrow$ 

Choisir la taille : Pour un travail sur les opérations (bouton Compter) ne pas dépasser 9x9.

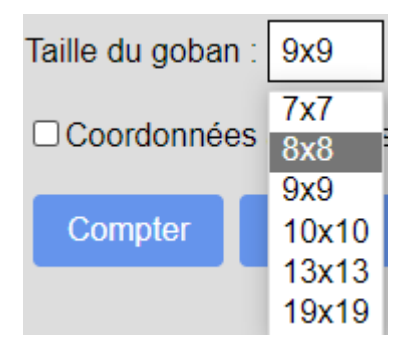

Affichage facultatif des coordonnées

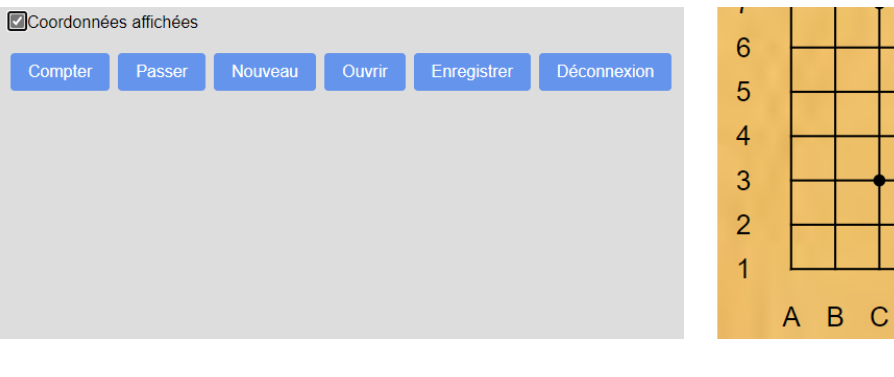

# **Boutons « Pierre noire » et « Pierre blanche »**

• Comptage (Maternelle, CP)

Cliquer sur le bouton noir puis sur des intersections du plateau.

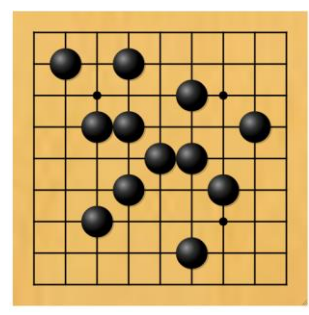

Cliquer sur le bouton Compter

Compter

Cliquer sur Comptage des pierres

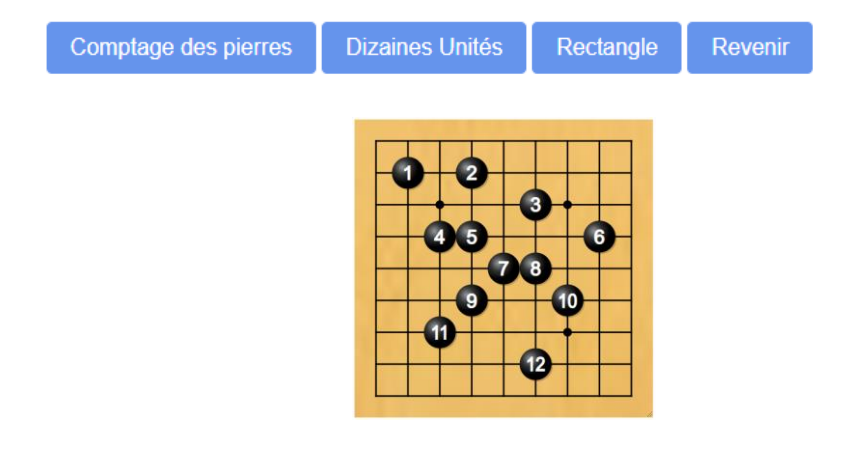

• Numération décimale (CP)

Cliquer sur le bouton « Revenir » puis sur « Dizaines Unités »

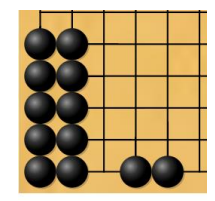

Cliquer sur « Revenir » puis « Nouveau » pour retirer les pierres du plateau.

• Calculs visuels (cycles 2 et 3)

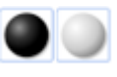

Cliquer sur le bouton noir puis sur des intersections du plateau. Cliquer sur le bouton blanc puis sur des intersections du plateau.

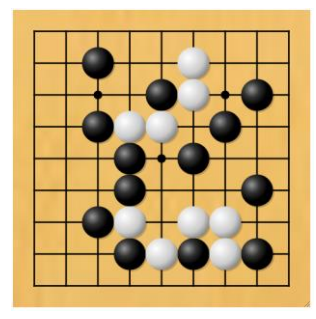

Cliquer sur le bouton Compter

Compter

Cliquer sur « Dizaines Unités »

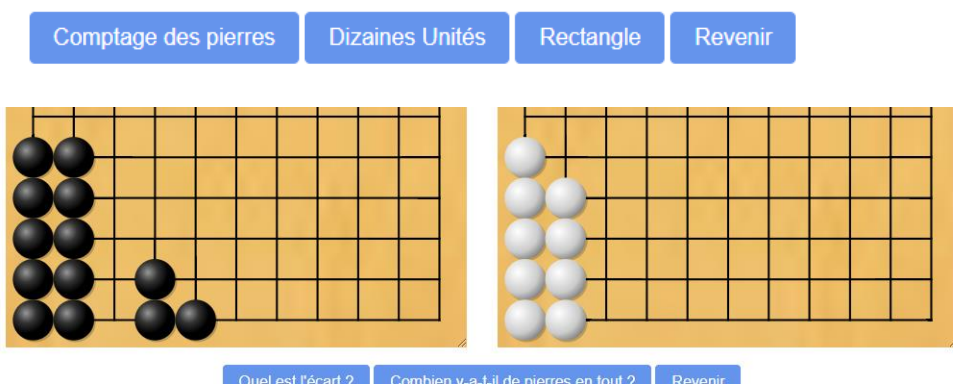

Quel est l'écart, combien y a-t-il de pierres en tout ? Cliquer sur les boutons pour vérifier les réponses :

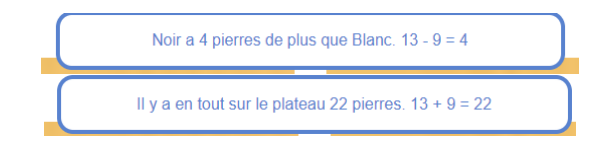

• Tables de multiplication (à partir du CE1)

Cliquer sur « Revenir » puis sur « Rectangle ».

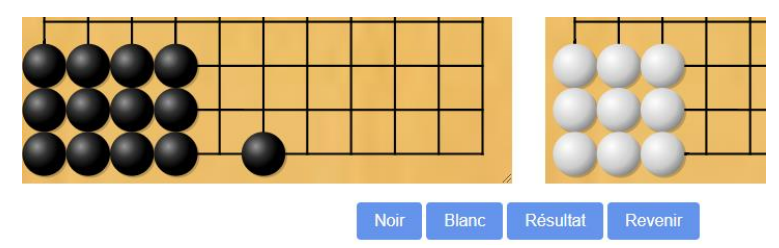

Cliquer sur « Noir » ou « Blanc » fait apparaître une formule des tables.

# **Boutons « Bicolore », « Pierre noire » et « Pierre blanche »**

• Raisonnement (tous niveaux)

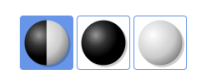

Exemple : Résolution d'un problème de capture en 2 ou 3 coups.

Etape 1 : On pose le problème avec les boutons « Pierre noire » et « Pierre blanche ».

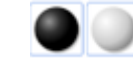

On clique sur le bouton noir puis placer les pierres noires. On cliquer sur le bouton blanc puis placer les pierres blanches.

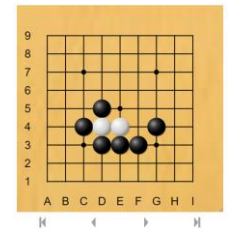

Noir joue et capture la chaîne blanche en 2 coups.

Etape 2 : Rechercher, raisonner

On clique une seule fois sur le bouton bicolore.

К

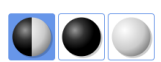

On clique ensuite sur 3 intersections, ce qui fait apparaître une pierre noire, puis une blanche, puis une noire, puis disparaître les pierres capturées si la bonne séquence est trouvée.

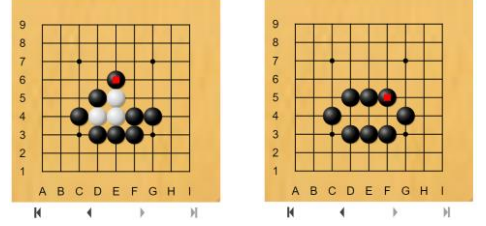

Essai 1 (erreur) et Essai 2 après le coup Noir 3.

Ы

En cliquant sur le bouton bicolore, on active les touches « Revoir la partie ». Dès qu'un coup est joué on voit :

En cas d'erreur, cliquer sur le bouton «  $\mathbb{N}$  » permet de revenir à la position de départ.

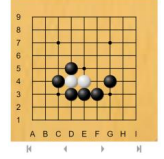

Le bouton **permet de retirer toutes les pierres pour poser un nouveau problème.** 

#### **Boutons « Géométrie »**

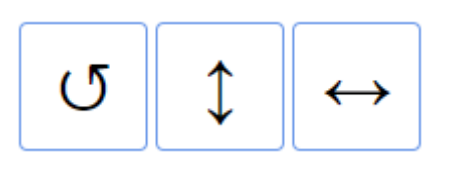

On pose des pierres avec les boutons :

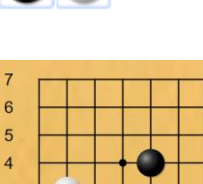

BCDEFG

 $\overline{a}$ 

 $\overline{A}$ 

Effet des boutons sur la position de départ :

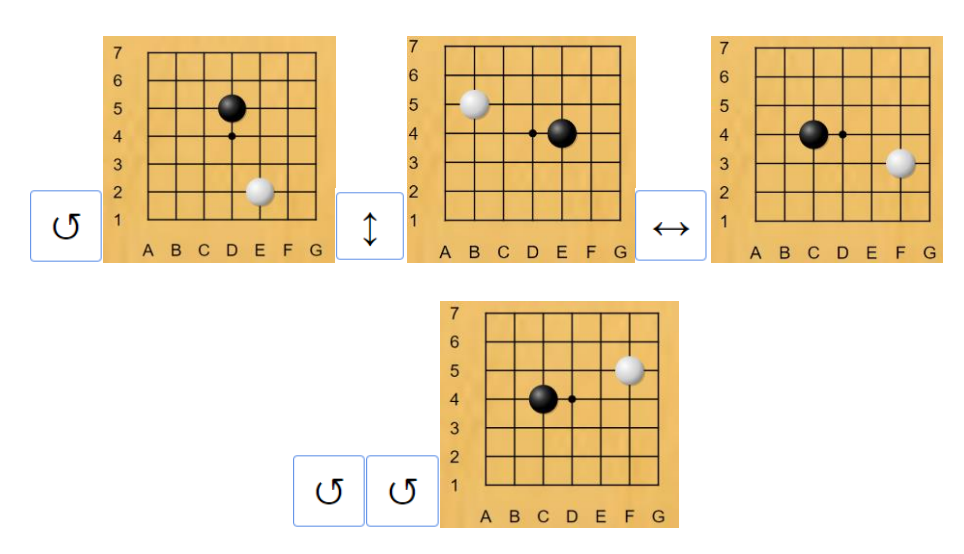

# **Application : dénombrement des chaînes de 4 pierres**

La « même » chaîne :

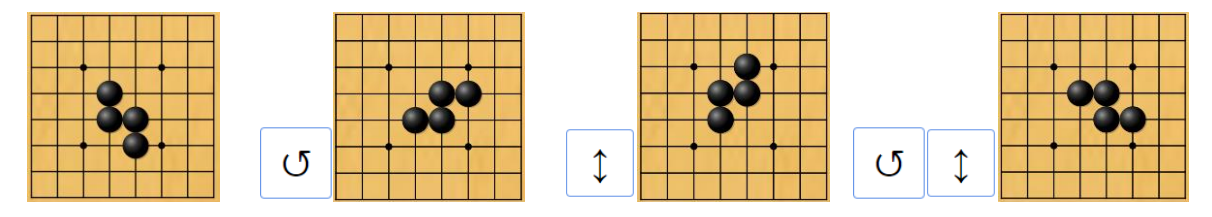

**Editeur de position** Explication des règles en classe

Editeur de positions O Plateau de jeu

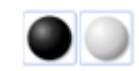

Pour une explication des règles ou d'une notion en classe (sur grand écran), on utilise l'éditeur de position et les Boutons « Pierre noire » et « Pierre blanche » pour faire apparaître une chaîne sans liberté.

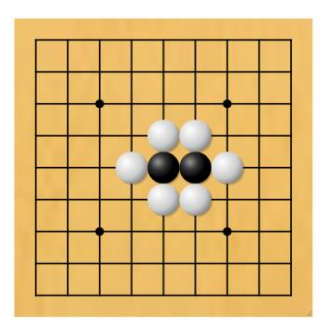

On peut faire disparaître ensuite les deux pierres noires en cliquant dessus.

Pour l'explication d'une notion, on peut faire apparaître des lettres sur le plateau :

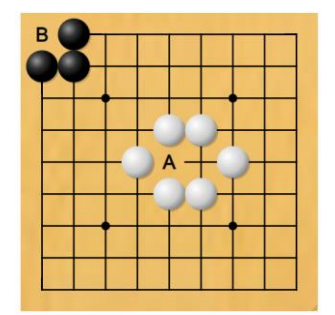

Noir a-t-il le droit de jouer en A ? Blanc a-t-il le droit de jouer en B ?

On clique sur la touche « Symbole » (A par défaut).

On peut modifier le symbole à l'aide du clavier.

On clique ensuite sur une intersection du plateau pour y faire apparaître le symbole.

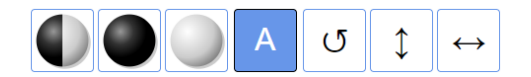

# **Plateau de jeu**

#### **Cette option permet de**

**jouer en classe (groupe 1 – groupe 2) en projetant la partie sur un écran ; jouer à 2 dans le cadre familial.**

# **Jeu en classe**

Sur la page de connexion, bouton « Mise à disposition d'un plateau »

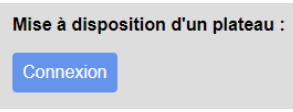

A l'étape suivante cliquer uniquement sur le bouton « Plateau de jeu »

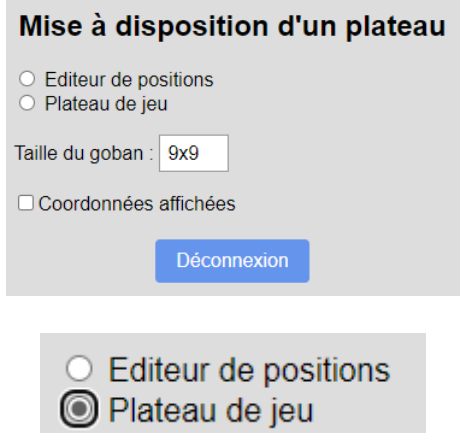

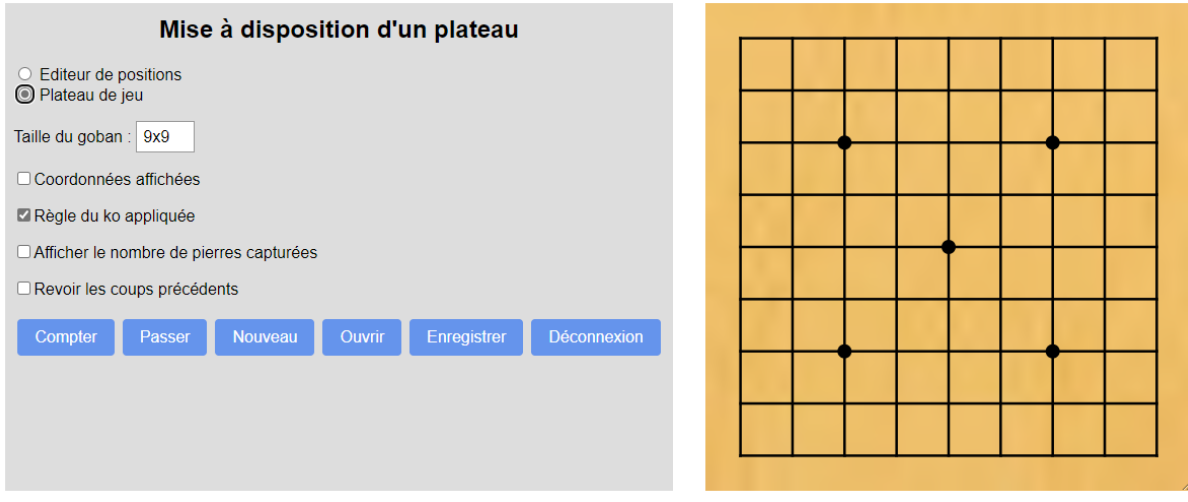

# **Partie en règle des petits (CP, CE1, premières parties pour les autres niveaux)**

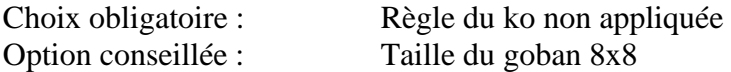

Choix dépendant de l'objectif de l'enseignant : Afficher le nombre de pierres capturées Si la partie s'arrête lorsque l'un des joueurs a capturé 5 pierres : afficher …

Si la partie s'arrête quand chaque élève a proposé un coup (ou deux) : ne pas afficher … Si la partie s'arrête au bout de 5 minutes : ne pas afficher…

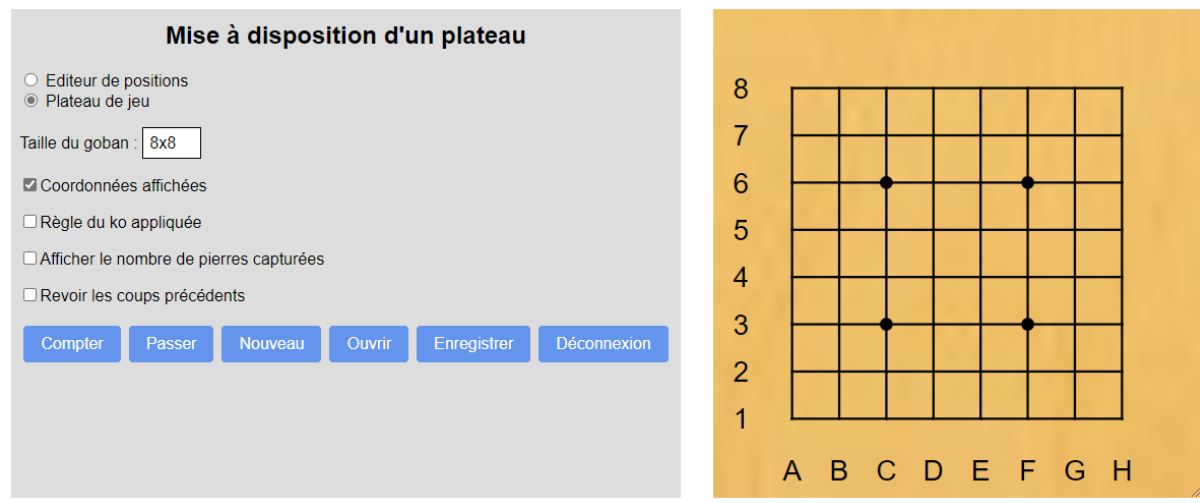

Les élèves sont répartis dans 2 équipes.

Un élève est chargé de la notation de la partie.

L'enseignant fait apparaître la position de départ en indiquant au noteur les premiers coups : D5 E5 E4 D4

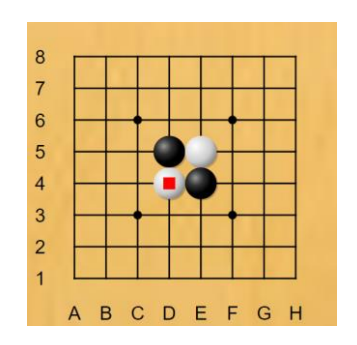

Les élèves jouent à tour de rôle.

En cas d'erreur du noteur, cliquer sur le bouton « Revoir les coups précédents ».

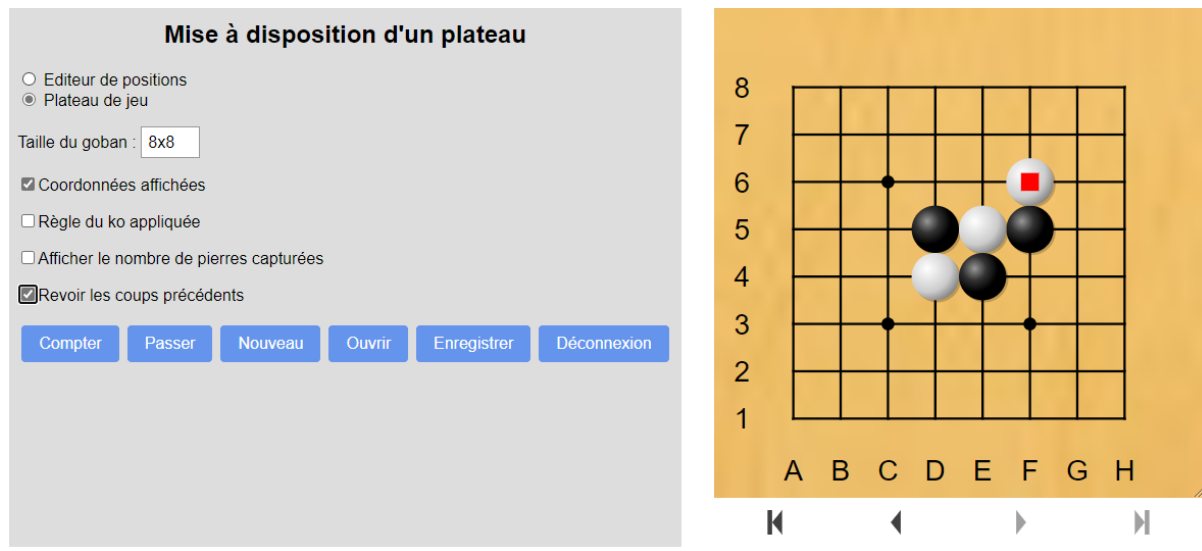

La flèche «  $\blacklozenge$  » permet de revenir un coup en arrière et de corriger l'erreur du noteur :

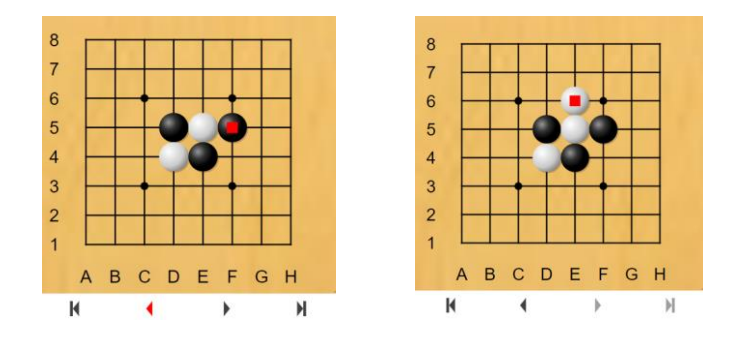

Tous les élèves ont proposé un coup en donnant ses coordonnées. La partie s'arrête (variante pour la règle des petits).

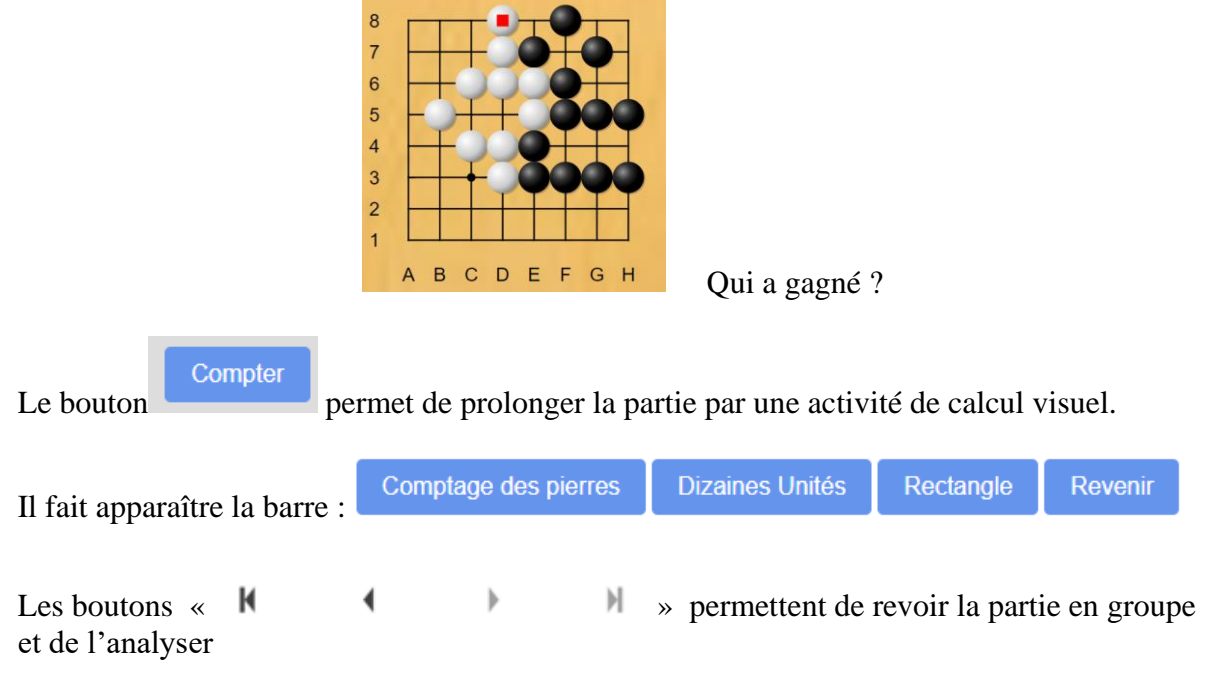

Bug le 08/01/2022 :

L'activité mathématique prolongeant la partie a fait disparaître les boutons « Revoir la partie » alors que l'option reste cochée : <sup>2</sup> Revoir les coups précédents

On décoche puis on recoche pour refaire apparaître ces boutons.

Revoir la partie

М

Ce bouton permet de revenir au plateau vide

En cliquant 5 fois sur ce bouton on arrive à la position suivante :

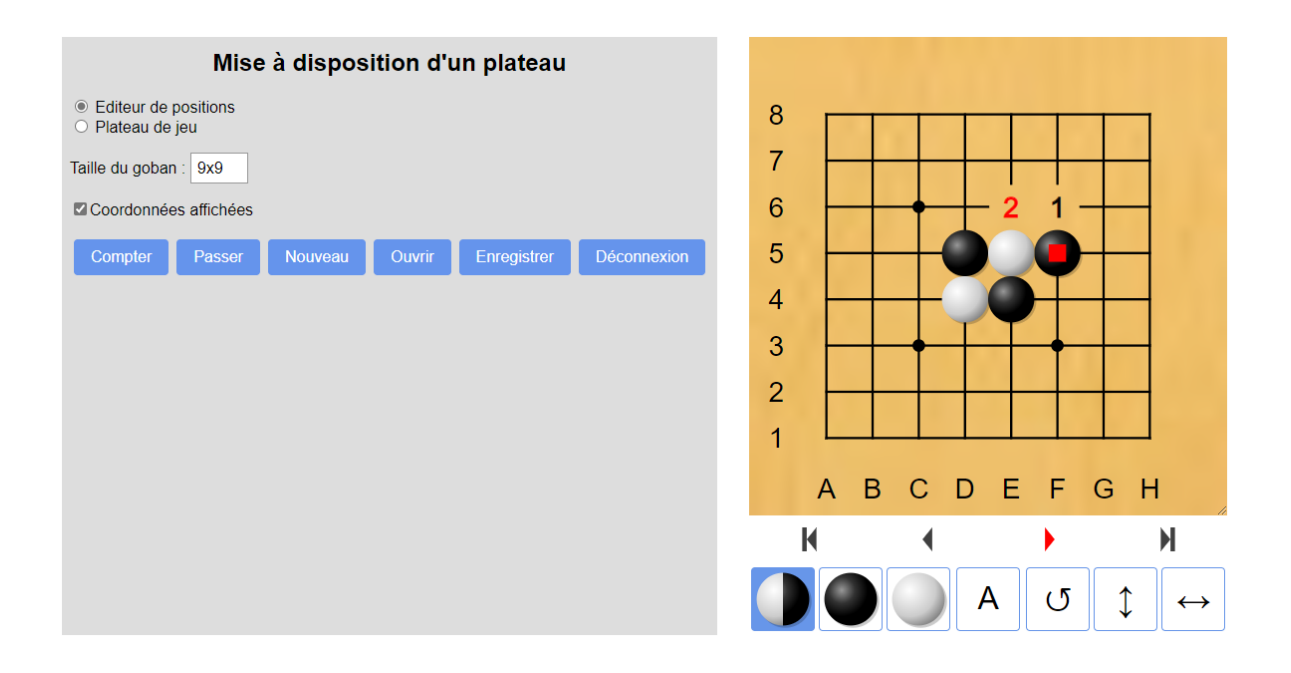

A ce stade en cliquant sur l'intersection notée 1 on fait réapparaître l'erreur de notation :

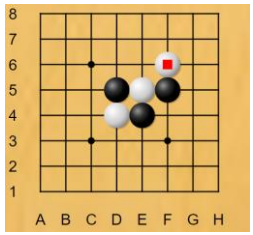

On revient en arrière à l'aide de la flèche

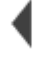

On clique sur 2 pour retrouver le coup corrigé et la suite de la partie.

# **Partie jouée dans le cadre familial**

# **Règle des petits**

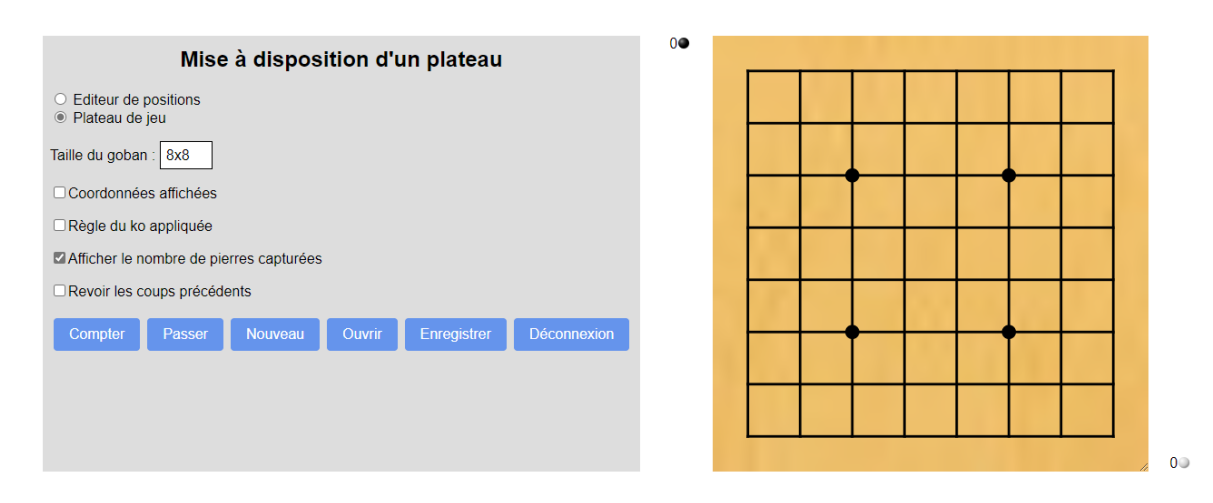

Partie jouée en règle des petits La règle du ko n'est pas appliquée (case non cochée). Les coordonnées ne sont pas affichées.

On décide que la partie s'arrête dès que l'un des joueurs a capturé 5 pierres. Il faut donc afficher le nombre de pierres capturées.

On branche 2 souris à l'ordinateur ou les 2 joueurs utilisent la même souris.

 $\alpha$ 

On commence par placer les pierres au centre du goban :

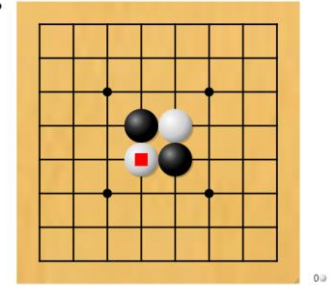

On joue.

Les pierres capturées sont retirées automatiquement du plateau. L'ordinateur n'indique pas la fin de la partie. On s'arrête dès que l'un des joueurs a capturé 5 pierres.

On clique sur le bouton compter pour faire un peu de calcul en lien avec le résultat de la partie.

On peut revoir la partie, l'enregistrer …

# **Règle des grands**

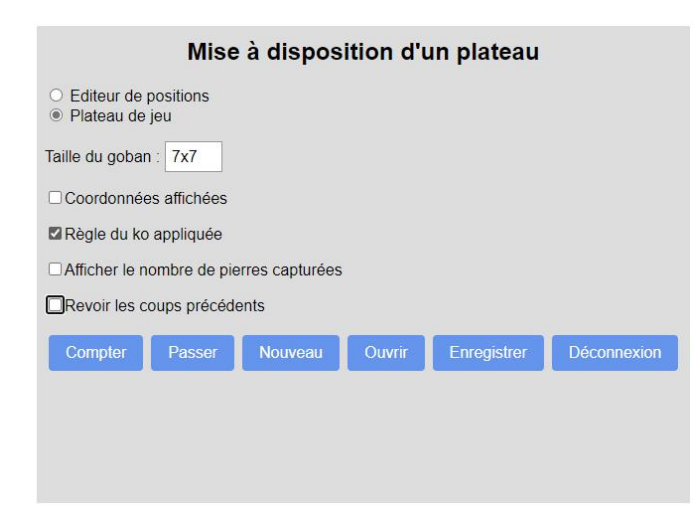

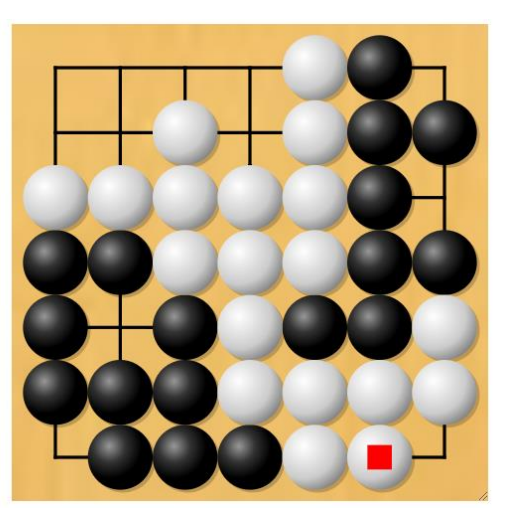

A ce stade de la partie, Noir doit passer.

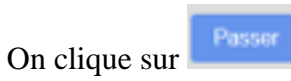

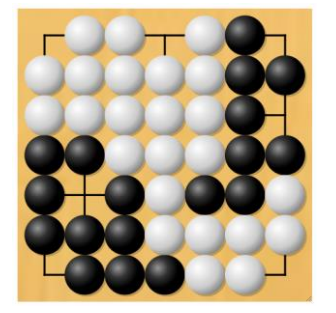

Noir a passé plusieurs fois. On arrive à cette position. Blanc passe à son tour. La partie est terminée.

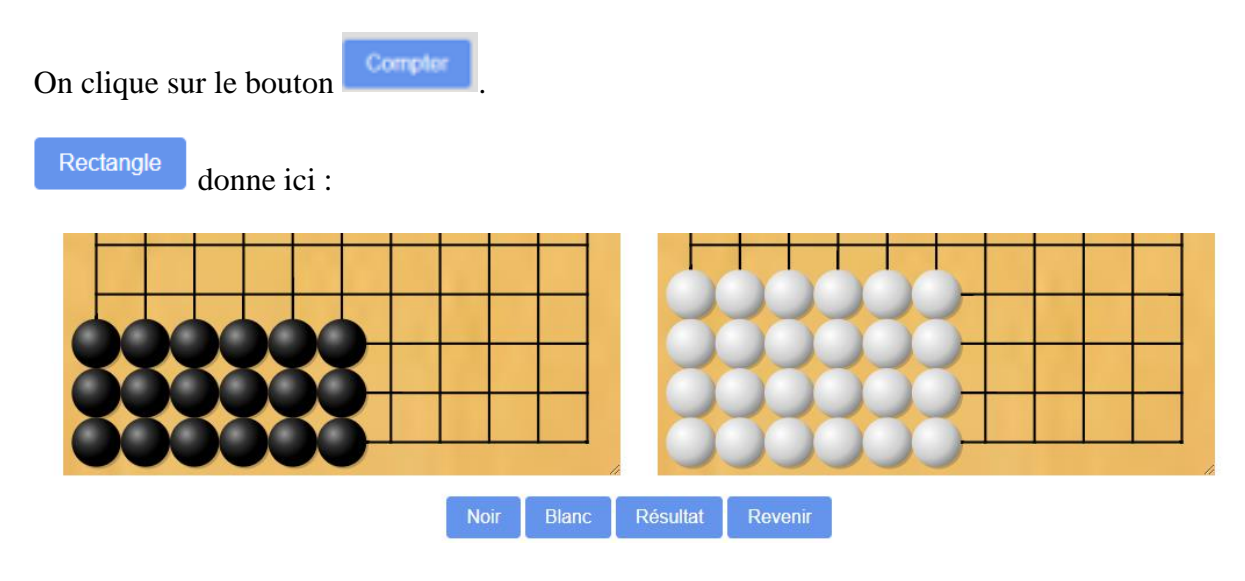

# **Salles en accès libre (jeu en ligne)**

La plateforme étant en construction, cette partie du mode d'emploi s'adresse à deux joueurs qui se connaissent. Ils communiquent par téléphone jusqu'au début de la partie.

Sur les deux ordinateurs, aller à l'adresse <https://mathsetgo.jeudego.org/node/>

Une page d'accueil apparaît. On clique sur le bouton Entrer.

On arrive dans un « salon d'accueil » :

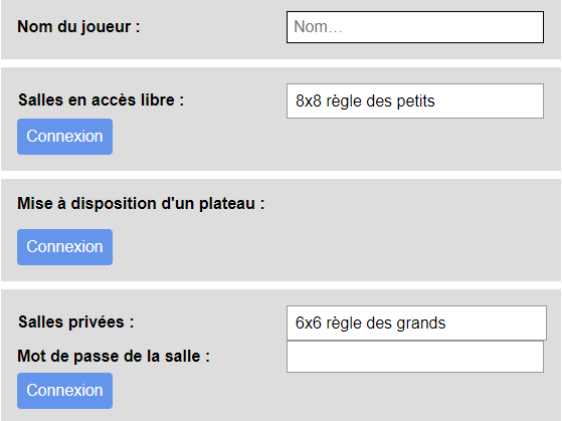

On entre un identifiant (ici Emma) :

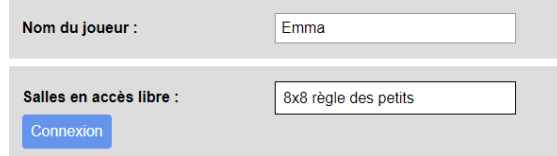

Dans l'option « Salles en accès libre », les deux joueurs choisissent la même salle en cliquant

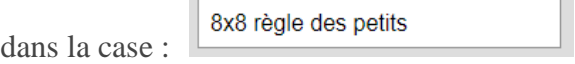

pour faire apparaître un menu déroulant :

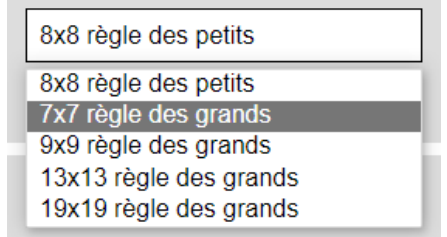

On clique sur la salle choisie, ici 7 x 7 règle des grands.

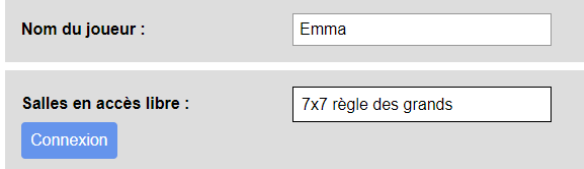

On clique sur le bouton connexion pour entrer dans la salle.

Emma et Jules veulent jouer ensemble.

Ils communiquent par téléphone jusqu'au début de la partie.

Ils décident qu'Emma aura les pierres noires. Emma va donc jouer le premier coup. Emma entre dans la salle.

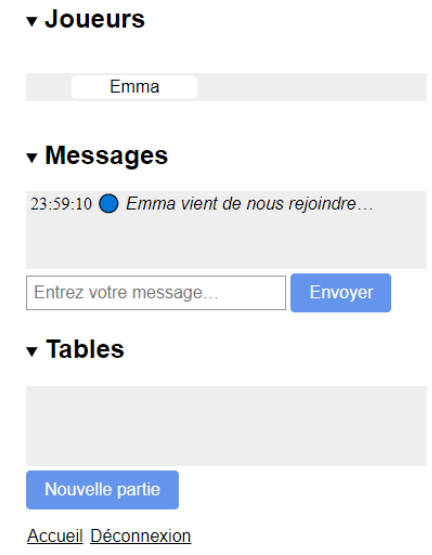

Elle clique sur nouvelle partie et fait apparaître :

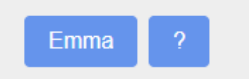

Jules entre dans la salle. Il ne doit pas cliquer sur son bouton Nouvelle partie.

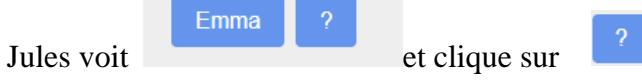

Il accepte la proposition d'Emma en sachant qu'il va jouer avec les pierres blanches.

Le goban apparaît sur les 2 écrans.

Partie Emma (noir) - Jules (blanc)

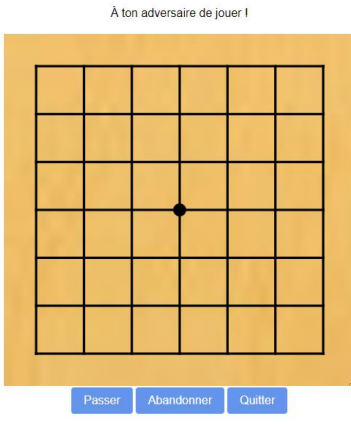

#### Partie Emma (noir) - Jules (blanc)

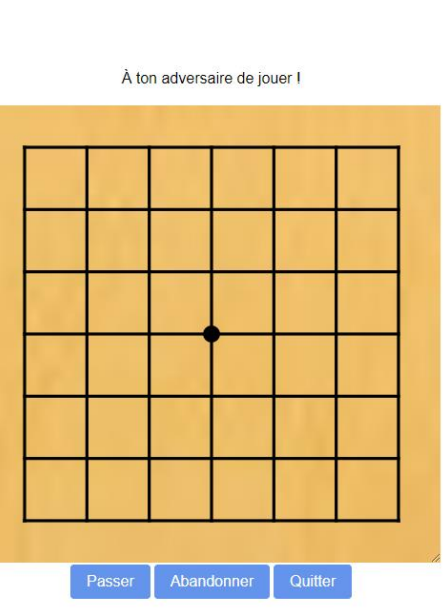

Emma et Jules peuvent se dire « bonne partie », ou l'écrire, raccrocher et commencer à jouer ! En règle des grands, la partie s'arrête lorsque les deux joueurs passent consécutivement.

On passe en appuyant sur le bouton passer.

Position à la fin d'une partie

Partie Emma (noir) - Jules (blanc)

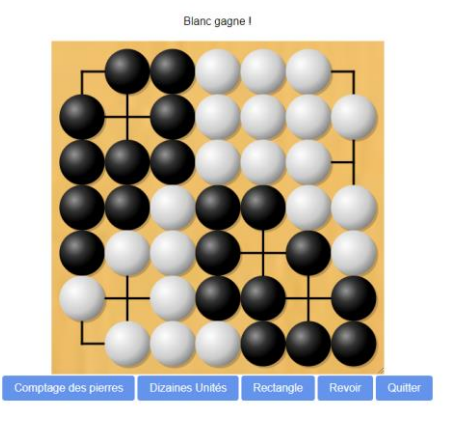

Annual Dénannais

Attention ! (défaut de la plateforme le 11/01/2022)

Un joueur qui propose une partie ne peut pas en accepter une.

Si Louise et Hugo proposent simultanément une partie : ,

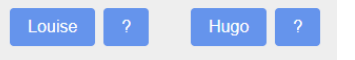

aucun des deux ne peut accepter la proposition de l'autre. L'un des deux doit d'abord retirer sa proposition (en cliquant sur son nom).

Attention : en cliquant à n'importe quel moment le bouton Quitter on perd la partie.

Prolongement mathématique d'une partie

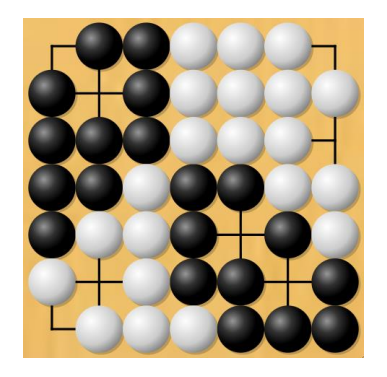

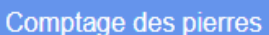

**Dizaines Unités** Rectangle

```
Revoir
Quitter
```
Bouton comptage des pierres :

Comparez le nombre de pierres de chaque couleur !

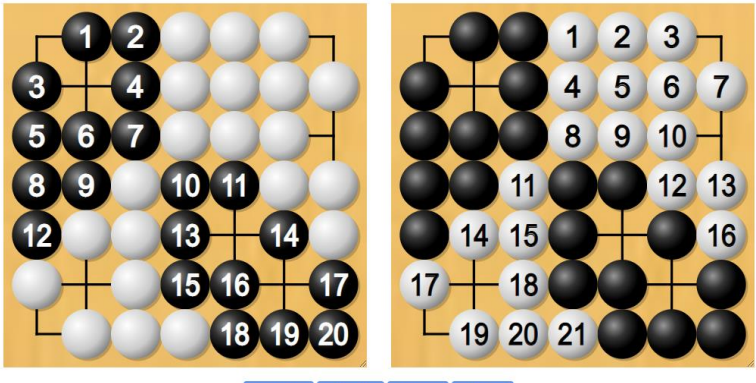

Revenir Revoir Quitter

Bouton Dizaines Unités

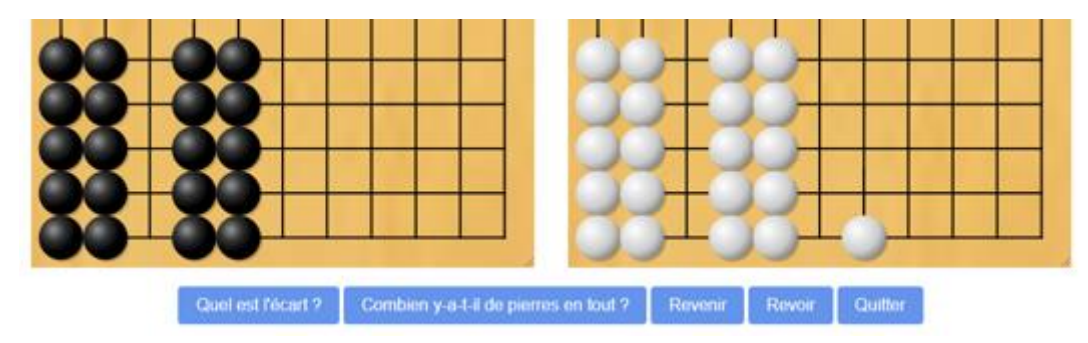

# Bouton Rectangle

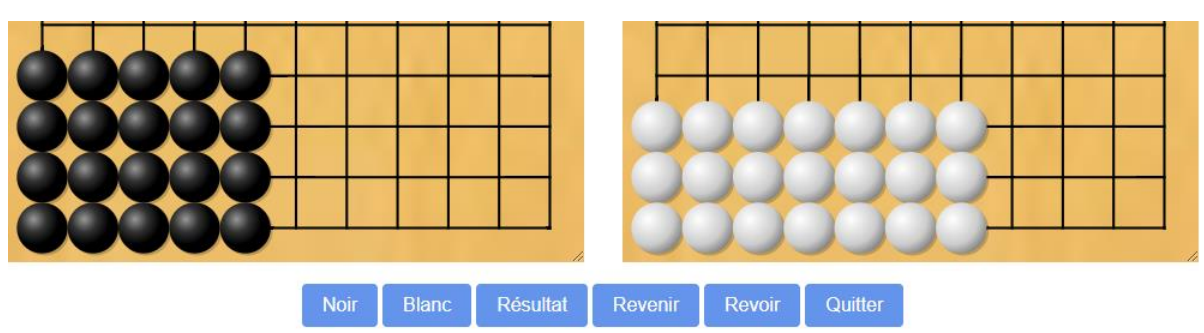

# **Salles privées Jouer en ligne avec un élève de sa classe**

Les joueurs (ou leurs parents) communiquent par téléphone jusqu'au début de la partie. Sur les deux ordinateurs, aller à l'adresse <https://mathsetgo.jeudego.org/node/>

Une page d'accueil apparaît.

Cliquer sur le bouton Entrer pour arriver dans un « salon d'accueil » :

« Salon d'accueil »

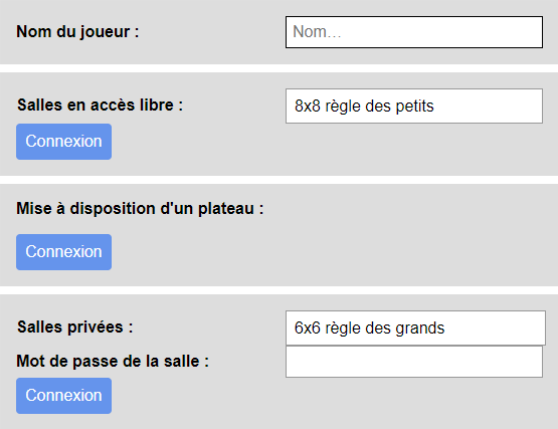

• **Nom du joueur**

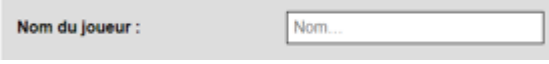

On entre un identifiant (Louise, Hugo, …)

- On ne tient pas compte des options « Salles en accès libre », « Mise à disposition d'un plateau ».
- **Salles privées**

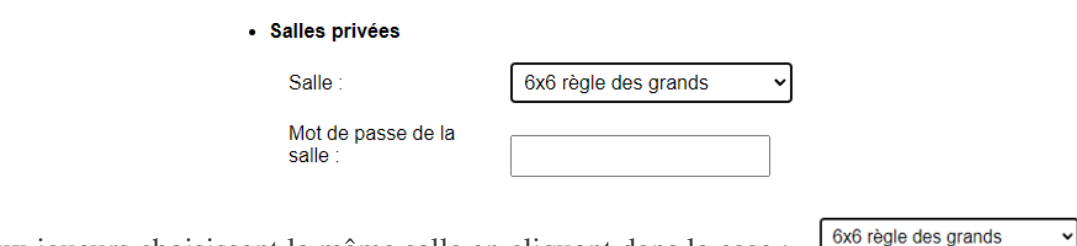

Les deux joueurs choisissent la même salle en cliquant dans la case :  $\frac{6 \times 6 \text{ reg}}{2}$ 

Un menu déroulant apparaît. On clique sur la salle voulue, ici Saint-Etienne Capture.

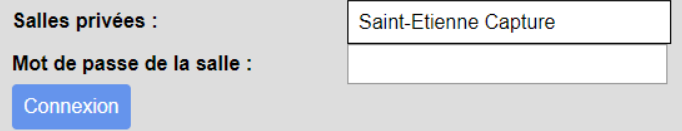

On entre le mot de passe de la salle et on clique sur le bouton connexion.

Louise et Hugo veulent jouer ensemble.

Ils communiquent par téléphone jusqu'au début de la partie.

Ils se rendent dans la salle privée choisie.

On imagine que Louise arrive la première dans la salle

Ecran de Louise s'il n'y a personne d'autre dans la salle.

#### **Messages**

Ecran d'Hugo **Ecran de Louise** 

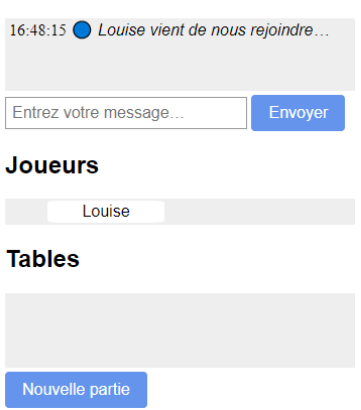

Hugo entre à son tour dans la salle

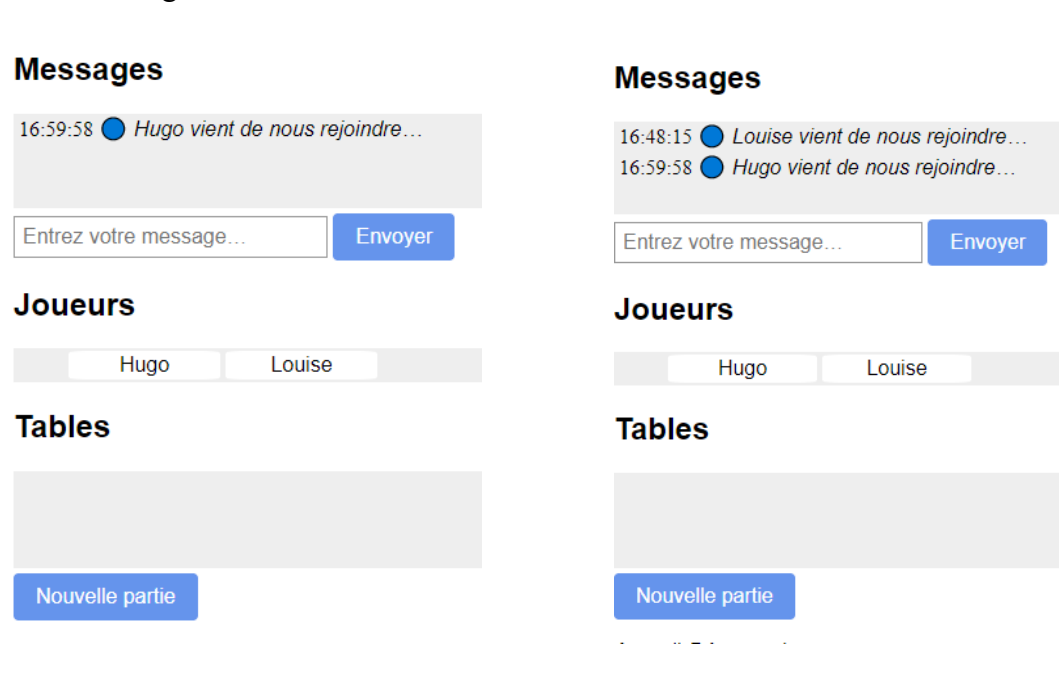

Louise et Hugo communiquent par téléphone.

Ils décident que Louise aura les pierres noires. Elle va donc jouer le premier coup.

Louise clique sur le bouton Nouvelle partie :

Hugo ne doit pas cliquer sur ce bouton Nouvelle partie.

Louise propose une partie en sachant qu'elle va jouer avec les pierres noires.

Louise a fait apparaître sur les 2 écrans :

Hugo clique sur .

Il accepte la proposition de Louise en sachant qu'il va jouer avec les pierres blanches.

Louise

Le goban apparaît sur les 2 écrans.

Partie Louise (noir) - Hugo (blanc)

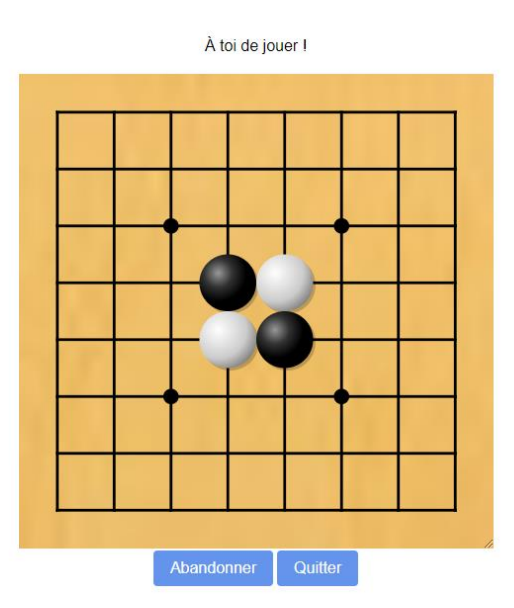

Hugo

Nouvelle partie

Louise et Hugo peuvent se dire « bonne partie », ou l'écrire, raccrocher et commencer à jouer !

La partie s'arrête dès que l'un des joueurs a capturé 5 pierres.

Attention ! (défaut de la plateforme le 11/01/2022)

Un joueur qui propose une partie ne peut pas en accepter une.

Si Louise et Hugo proposent simultanément une partie : ,

aucun des deux ne peut accepter la proposition de l'autre. L'un des deux doit d'abord retirer sa proposition (en cliquant sur son nom).

# Exemple de message à la fin de la partie

La partie est terminée car l'un des joueurs a capturé au moins 5 pierres I Le vainqueur est le joueur qui a le plus de pierres sur le plateau. Qui a gagné ?

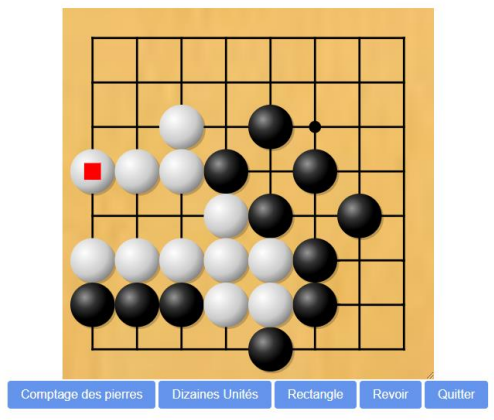

Attention : en cliquant à n'importe quel moment le bouton Quitter on perd la partie.

Bouton comptage des pierres :

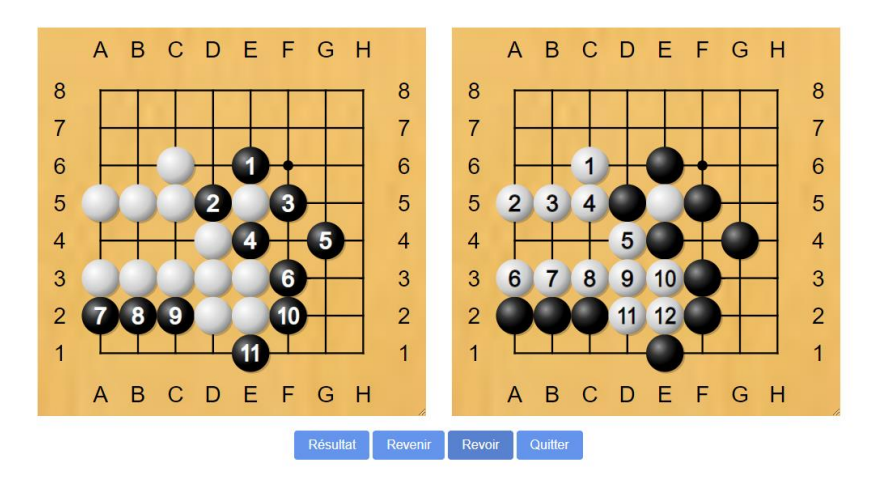

Bouton Dizaines Unités

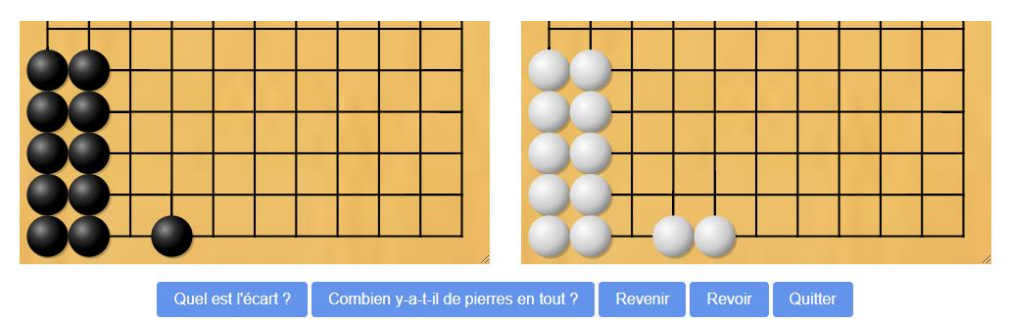

# Bouton Rectangle

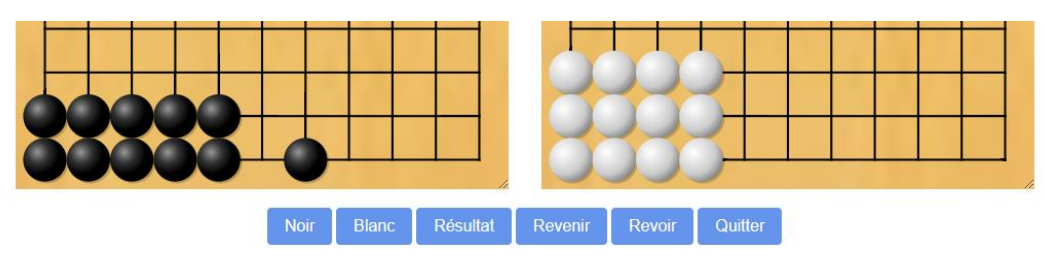